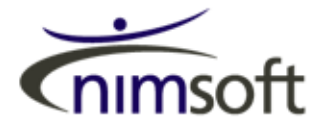

**UMP 1.5 Unified Reporter**

**Installation Guide**

# **Notices**

Copyright ©2010, Nimsoft Corporation

No part of this manual may be reproduced in any form or by any means (including electronic storage and retrieval or translation into a foreign language) without prior agreement and written consent from Nimsoft Corporation as governed by United States and international copyright laws.

### **Edition**

First Edition, August, 2010

### **Trademarks**

Java™ is a U.S. trademark of Sun Microsystems, Inc.

Microsoft®, Windows®, and Windows NT® are U.S. registered trademarks of Microsoft Corporation.

Oracle® is a U.S. registered trademark of Oracle Corporation, Redwood City, California.

Pentium® is a U.S. registered trademark of Intel Corporation.

UNIX® is a registered trademark of the Open Group.

#### **Warranty**

**The material contained in this document is provided "as is," and is subject to being changed, without notice, in future editions. Further, to the maximum extent permitted by applicable law, Nimsoft Corporation disclaims all warranties, either express or implied, with regard to this manual and any information contained herein, including but not limited to the implied warranties of merchantability and fitness for a particular purpose. Nimsoft Corporation shall not be liable for errors or for incidental or consequential damages in connection with the furnishing, use, or performance of this document or of any information contained herein. Should Nimsoft Corporation and the user have a separate written agreement with warranty terms covering the material in this document that conflict with these terms, the warranty terms in the separate agreement shall control.**

### **Technology Licenses**

The hardware and/or software described in this document are furnished under a license and may be used or copied only in accordance with the terms of such license.

### **Restricted Rights Legend**

If software is for use in the performance of a U.S. Government prime contract or subcontract, Software is delivered and licensed as "Commercial computer software" as defined in DFAR 252.227-7014 (June 1995), or as a "commercial item" as defined in FAR 2.101(a) or as "Restricted computer software" as defined in FAR 52.227-19 (June 1987) or any equivalent agency regulation or contract clause. Use, duplication or disclosure of Software is

subject to Nimsoft Corporation's standard commercial license terms, and non-DOD Departments and Agencies of the U.S. Government will receive no greater than Restricted Rights as defined in FAR 52.227-19(c)(1-2) (June 1987). U.S. Government users will receive no greater than Limited Rights as defined in FAR 52.227-14 (June 1987) or DFAR 252.227-7015 (b)(2) (November 1995), as applicable in any technical data.

### **Safety Notices**

## **CAUTION**

A **CAUTION** notice denotes a hazard. It calls attention to an operating procedure, practice, or the like that, if not correctly performed or adhered to, could result in damage to the product or loss of important data. Do not proceed beyond a **CAUTION** notice until the indicated conditions are fully understood and met.

## **WARNING**

**A WARNING notice denotes a hazard. It calls attention to an operating procedure, practice, or the like that, if not correctly performed or adhered to, could result in personal injury or death. Do not proceed beyond a WARNING notice until the indicated conditions are fully understood and met.**

# **Contents**

## **[1 Installing the Unified Reporter](#page-4-0)**

[Introduction](#page-5-0) 6 [Where to Install Unified Reporter 6](#page-5-1) [Java Virtual Machine Required](#page-5-2) 6 [Install the Unified Reporter](#page-6-0) 7 [Table 1. Database Configuration Options 1](#page-10-0)1 [Uninstall the Unified Reporter](#page-15-0) 16

**[Index](#page-16-0)**

# <span id="page-4-0"></span>**1 Installing the Unified Reporter**

[Introduction 6](#page-5-0) [Install the Unified Reporter 7](#page-6-0) [Uninstall the Unified Reporter 16](#page-15-0)

This chapter describes how to install the Unified Reporter for the Unified Monitoring Portal (UMP).

## <span id="page-5-0"></span>**Introduction**

<span id="page-5-6"></span>Unified Reporter is an optional component that provides advanced reporting for Unified Monitoring Portal (UMP). You can run standard reports that are provided, or you can create your own reports in the Report Designer.

In order to use the Unified Reporter, you must set the Unified Reports permission in your Nimsoft Access Control Lists (ACLs).

## <span id="page-5-1"></span>**Where to Install Unified Reporter**

<span id="page-5-5"></span>Typically UMP is installed on a robot under the main hub, which is the hub running nas, data\_engine, discovery\_server, and so on. However, UMP may be installed on its own hub and services such as nas or discovery\_server be installed on another hub.

Although UMP components can be installed on any robot under the main hub (where Nimsoft Monitoring Server is installed and running), it is recommended to install the Unified Reporter on the same machine as the main hub.

## <span id="page-5-2"></span>**Java Virtual Machine Required**

<span id="page-5-7"></span>In order to run the Unified Reports installer, you must have Java Virtual Machine (JVM) 1.5 or later installed on the machine. If JVM is not installed, or if the installer cannot find the installation location of JVM, you see this error:

<span id="page-5-4"></span>No Java virtual machine could be found from your PATH environment variable. You must install a VM prior to running this program.

<span id="page-5-3"></span>If JVM is not installed, install it and then proceed with the Unified Reports installation. If it is installed but the installer is not finding it, add the directory path for the JVM installation to your PATH environment variable.

# <span id="page-6-0"></span>**Install the Unified Reporter**

<span id="page-6-1"></span>**1** Double-click the InstallUR.exe file.

<span id="page-6-2"></span>The InstallAnywhere Wizard opens.

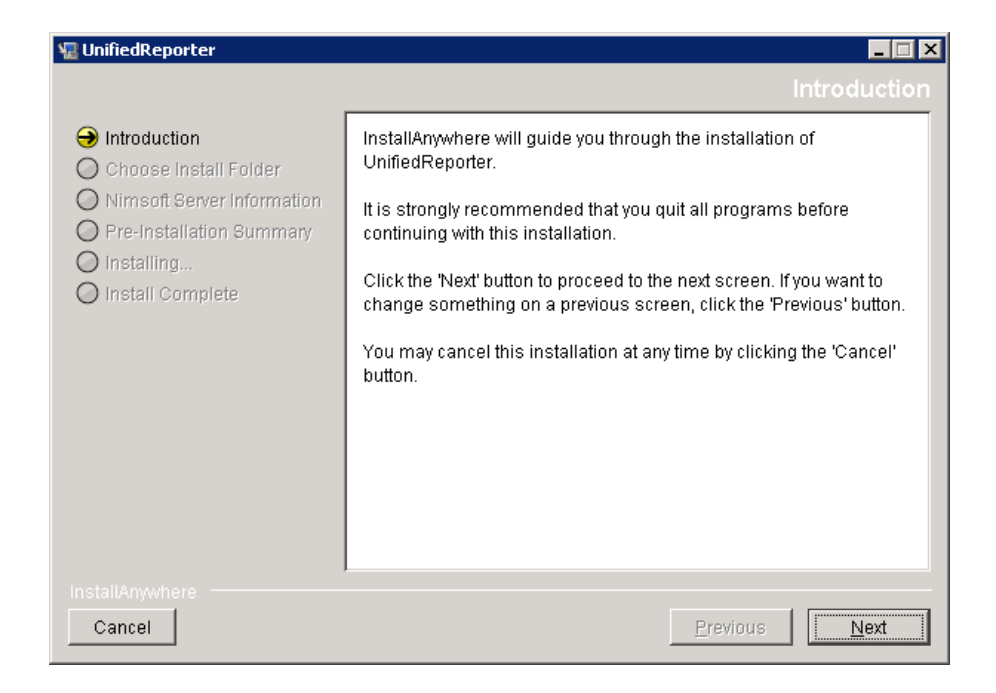

<span id="page-7-0"></span>**3** Enter the path to your Nimsoft NMS installation. By default, NMS is installed in **C:\Program Files\ Nimsoft**, except in the case of 64-bit installations, where the default installation directory is **C:\ Program Files (x86)\ Nimsoft**.

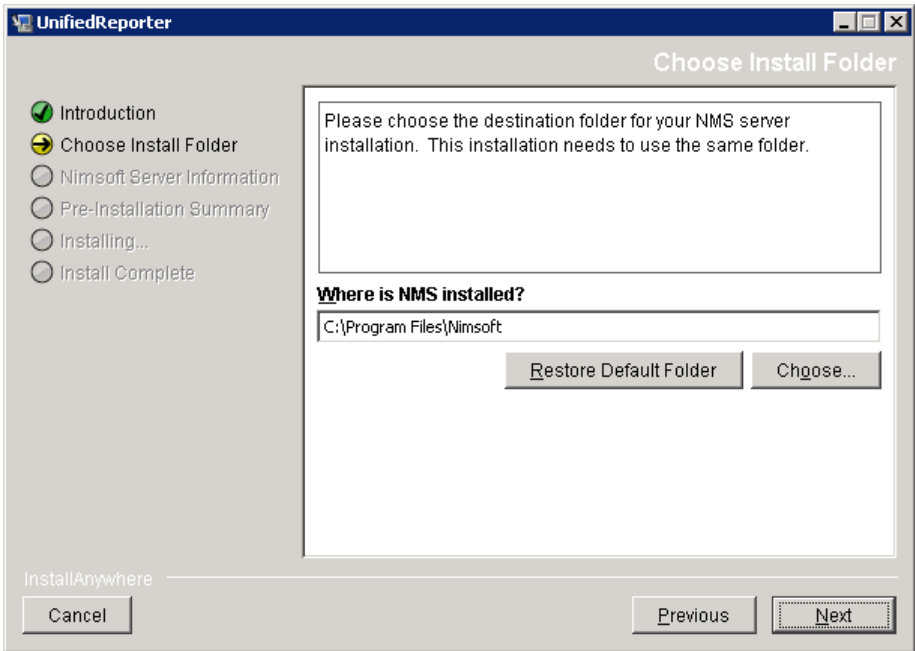

<span id="page-8-0"></span>**5** Enter the name of the robot where the UMP components are installed.

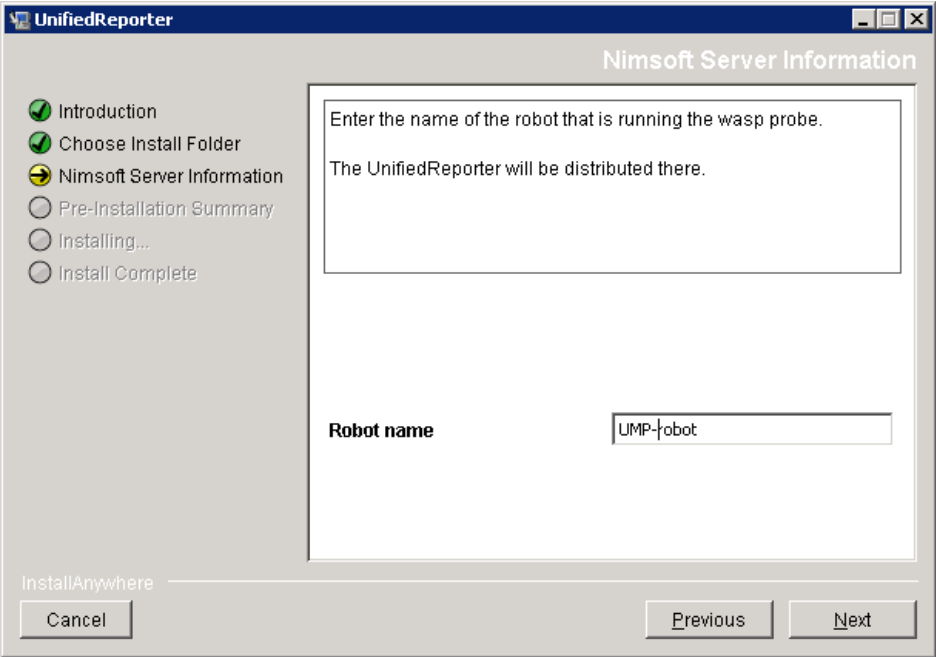

<span id="page-9-1"></span>**7** If the robot running UMP is installed on a hub other than the main hub, enter the name of the hub. If left blank the installer assumes the robot running UMP is installed on the main hub.

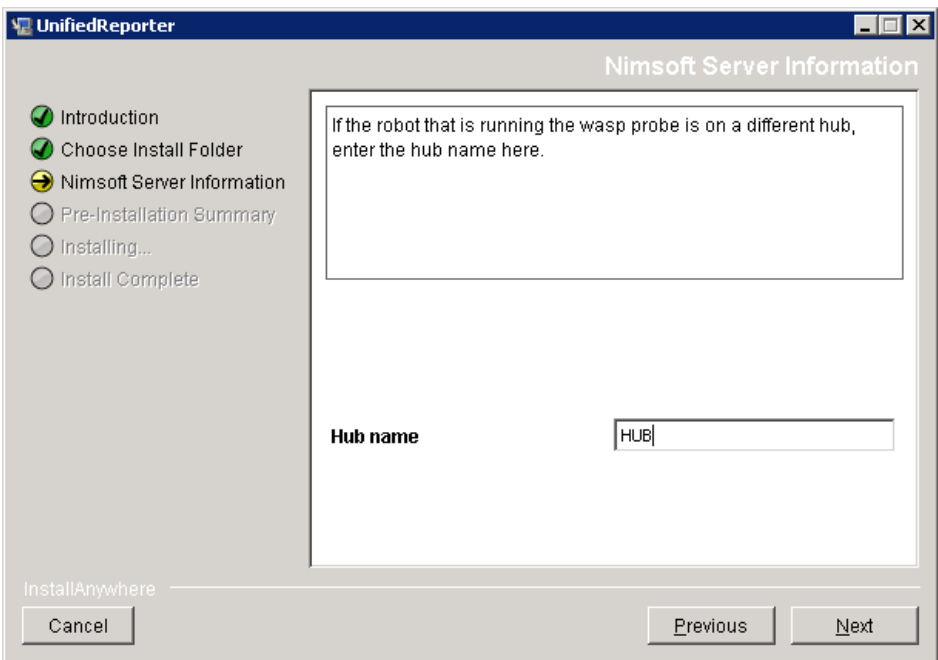

### **8** Click **Next**.

<span id="page-9-0"></span>The next several dialogs gather information to configure the database for Unified Reports. [Table 1](#page-10-0) lists the dialog names and the configuration options for each dialog.

<span id="page-10-5"></span><span id="page-10-3"></span><span id="page-10-2"></span>

| <b>Dialog Name</b>                                    | <b>Configuration Options</b>                                                                                                    |
|-------------------------------------------------------|----------------------------------------------------------------------------------------------------|
| Type of database installed                            | <b>SQL</b> Server<br><b>MySQL</b><br>Oracle                                                                                                    |
|                                                       | <b>NOTE:</b> NMS 4.3 supports only SQL<br>Server. Support for MySQL and Oracle<br>will be available in later releases of NMS<br>Server.                                     |
| Database or SID                                       | The name of the NMS database. The<br>default for NMS is NimsoftSLM.                                                                                                    |
| Location of the DB, and User<br>name to access the DB | The host name or IP address of the<br>database server and the user name to use to<br>access the database.                                                                   |
| <b>User Password</b>                                  | User password to use to access the<br>database.                                                                                                    |
| Authentication type for MS SQL                        | There are two authentication types for<br>SQL Server. Select the authentication type<br>for the NMS database.<br>Windows Authentication<br><b>SQL</b> Server Authentication |
| Port Number to access the DB                          | Port number to use to access the database.<br>To use the default configuration, leave this<br>blank.                                                                        |

<span id="page-10-7"></span><span id="page-10-0"></span>**Table 1** Database Configuration Options

<span id="page-10-6"></span><span id="page-10-4"></span><span id="page-10-1"></span>**9** Click **Next** to proceed through the database configuration dialogs.

After the port number dialog, the installer attempts to verify the database configuration.

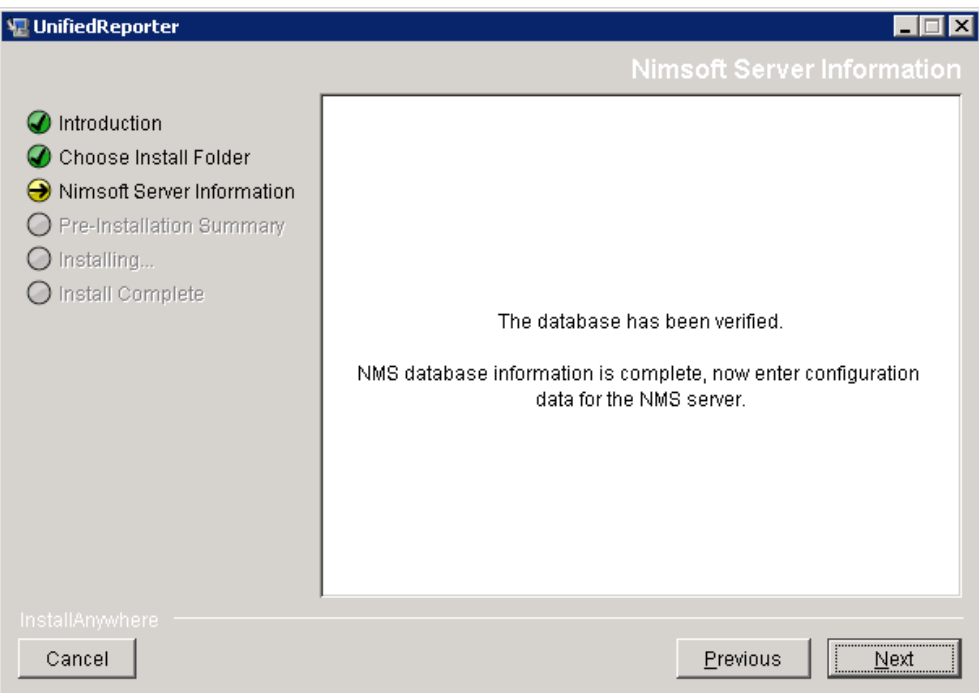

<span id="page-12-0"></span>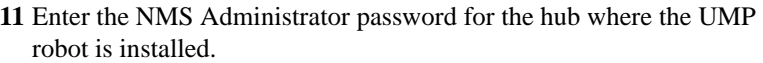

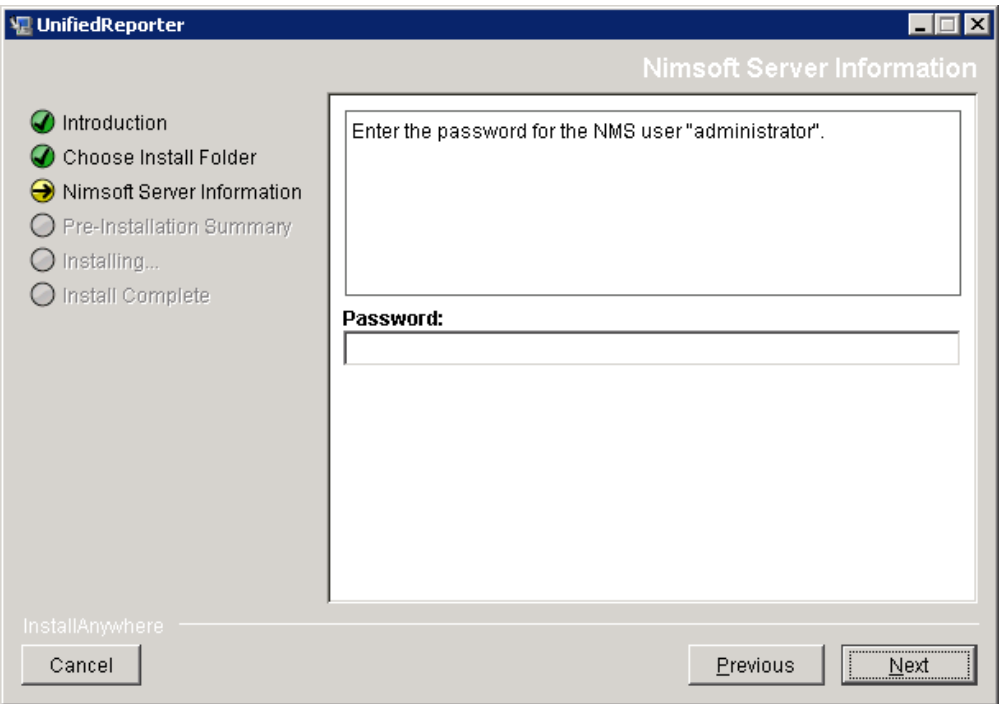

**12** Click **Next**.

You see a dialog with pre-installation information.

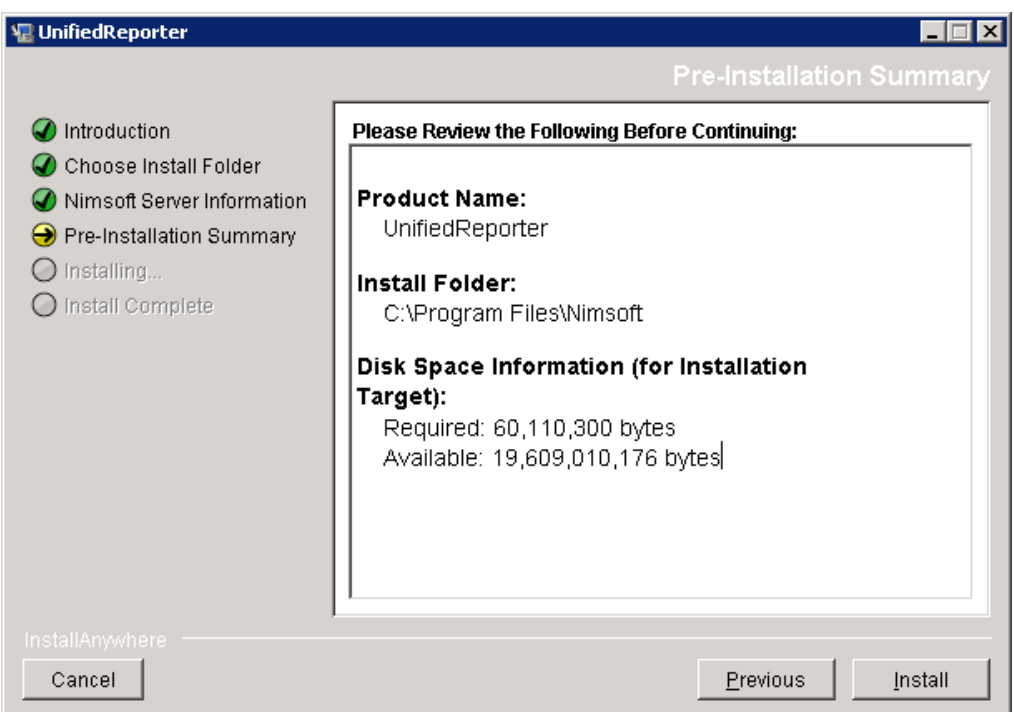

**13** If satisfied with the information, click **Install**. Otherwise, click **Previous** to return to earlier dialogs and edit the information.

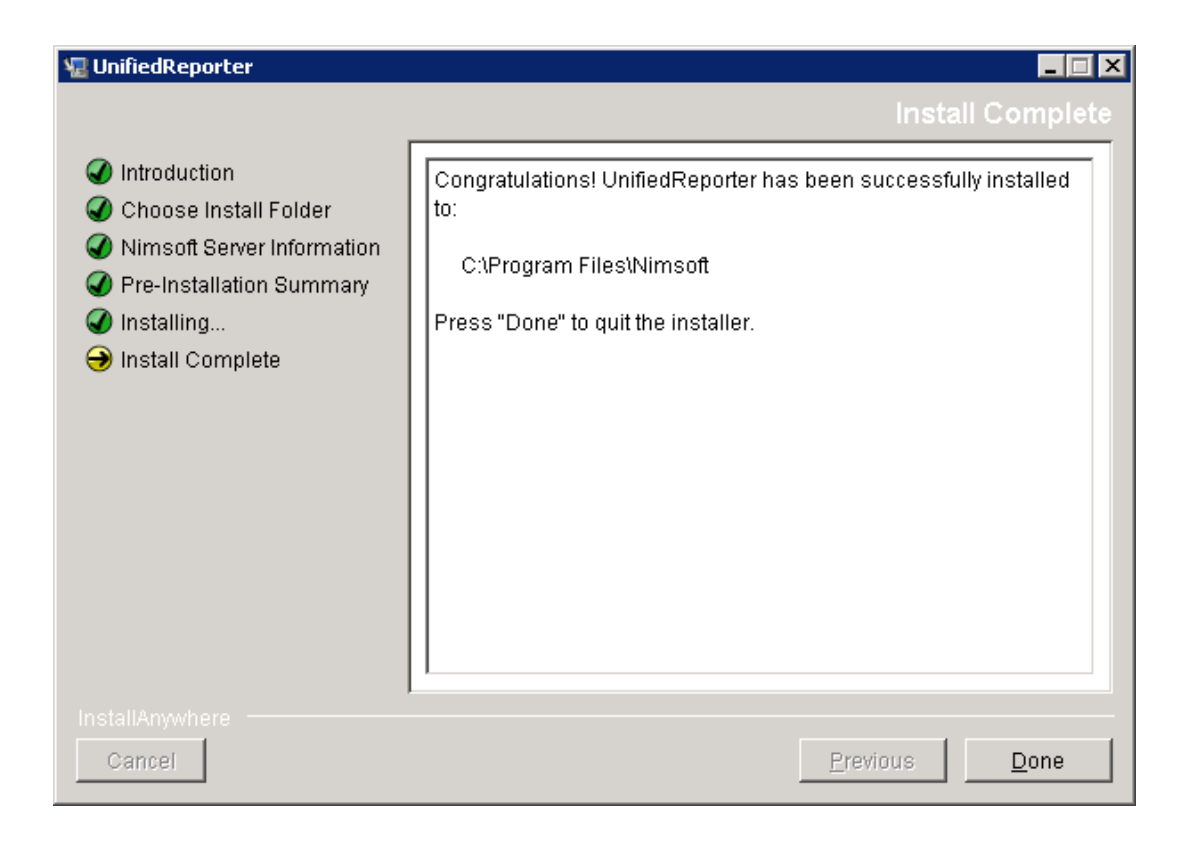

**14** Click **Done**.

You have installed Unified Reports. See the documentation for Unified Reports and for UMP for information about how to use Unified Reports.

## <span id="page-15-0"></span>**Uninstall the Unified Reporter**

<span id="page-15-1"></span>Uninstall Unified Reports by executing the Unified Reports Uninstaller on the main hub server.

The uninstaller updates wasp's configuration file so that the Unified Reports web application is no longer available for configuration or startup.

The actual files (such as **jasperserver-pro.war***)* must be manually removed from wasp's folder if this is required. The database tables supporting Unified Reports are not removed from NIS when Unified Reports is uninstalled.

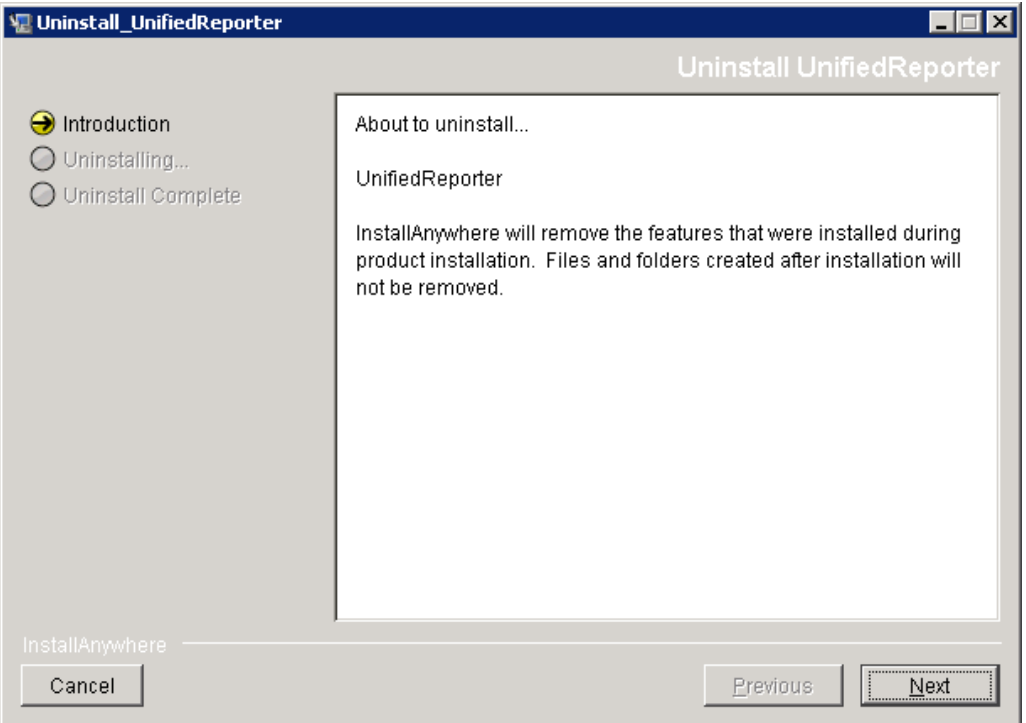

# <span id="page-16-0"></span>**Index**

## **A**

administrator password, [13](#page-12-0) authentication type, for database, [11](#page-10-1)

### **D**

database authentication type (for MS SQL), [11](#page-10-1) configuration, [10](#page-9-0) location, [11](#page-10-2) name or SID, [11](#page-10-3) port number, [11](#page-10-4) type, [11](#page-10-5) user name, [11](#page-10-2) user password, [11](#page-10-6)

## **E**

environment variable, [6](#page-5-3) errors, [6](#page-5-4)

### **H**

how to install, [7](#page-6-1) hub name, [10](#page-9-1) password, [13](#page-12-0)

### **I**

installation database configuration, [10](#page-9-0) hub name, [10](#page-9-1) instructions, [7](#page-6-1) location, 6 NMS ad[ministrator password,](#page-5-5) [13](#page-12-0) NMS location, [8](#page-7-0) robot name, [9](#page-8-0) uninstalling, [16](#page-15-1) wizard, [7](#page-6-2)

InstallUR.exe file, [7](#page-6-2) introduction, [6](#page-5-6)

### **J**

Java Virtual Machine requirement, [6](#page-5-7)

### **L**

location of database, [11](#page-10-2) Unified Reporter, [6](#page-5-5)

## **M**

MS SQL authentication type, [11](#page-10-1)

## **N**

name of database, [11](#page-10-3) hub, [10](#page-9-1) robot, [9](#page-8-0) NMS administrator password, [13](#page-12-0) location, [8](#page-7-0)

### **P**

password administrator, [13](#page-12-0) database, [11](#page-10-6) path for NMS location, [8](#page-7-0) PATH variable, [6](#page-5-3) permissions, [6](#page-5-6) port number, for database, [11](#page-10-4)

### **R**

reports, types of, [6](#page-5-6) requirements, [6](#page-5-7) robot name, [9](#page-8-0)

## **S**

SID for database, [11](#page-10-3)

## **T**

tables Database Configuration Options, [11](#page-10-7)

### **U**

UMP administrator password, [13](#page-12-0) hub name, [10](#page-9-1) robot name, [9](#page-8-0) Unified Reports permission, [6](#page-5-6) uninstalling, [16](#page-15-1) user name for database, [11](#page-10-2) user password, for database, [11](#page-10-6)

**Unified Reporter Installation Guide 17**

**Index**